## Paying Activity Fees on MySchoolBucks

1. Go to **MySchoolBucks.com**. Click "**Sign Up Free**."

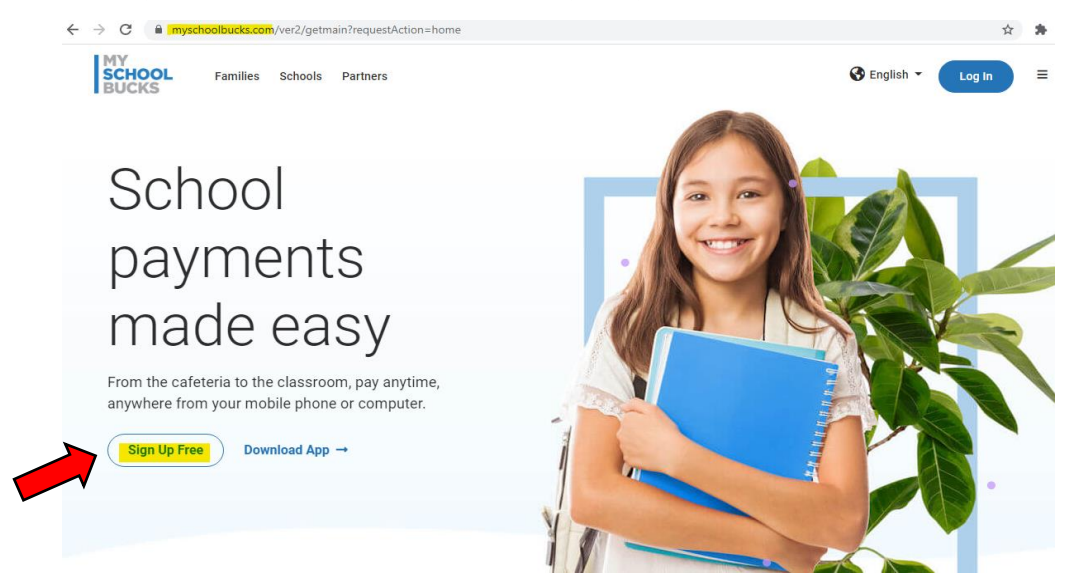

2. Select "**Arizona**" and **"Heritage Academy Inc."** Fill in the rest of the required information.

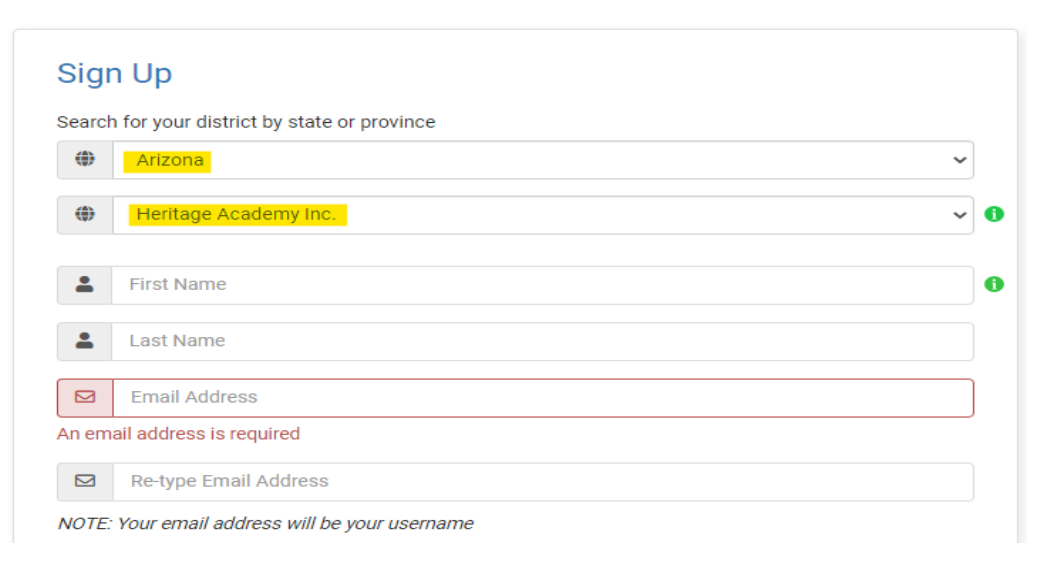

3. Once your account is created, click **"Continue to Add Student."**

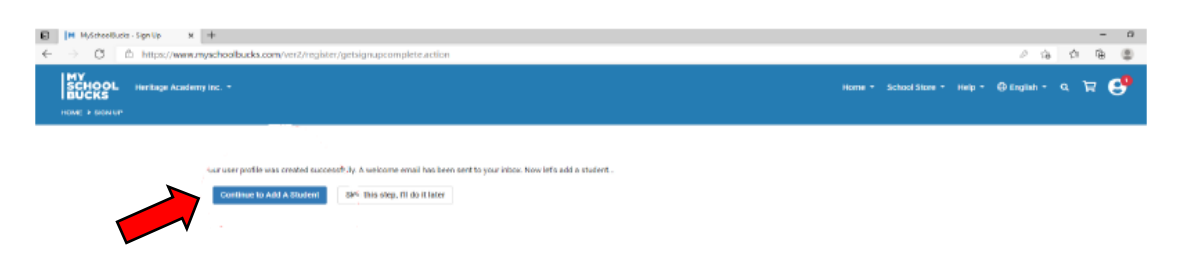

4. Select **"Heritage Academy Laveen."** Type in your scholar's first and last names and their birthdate. Click **"Find Student."**

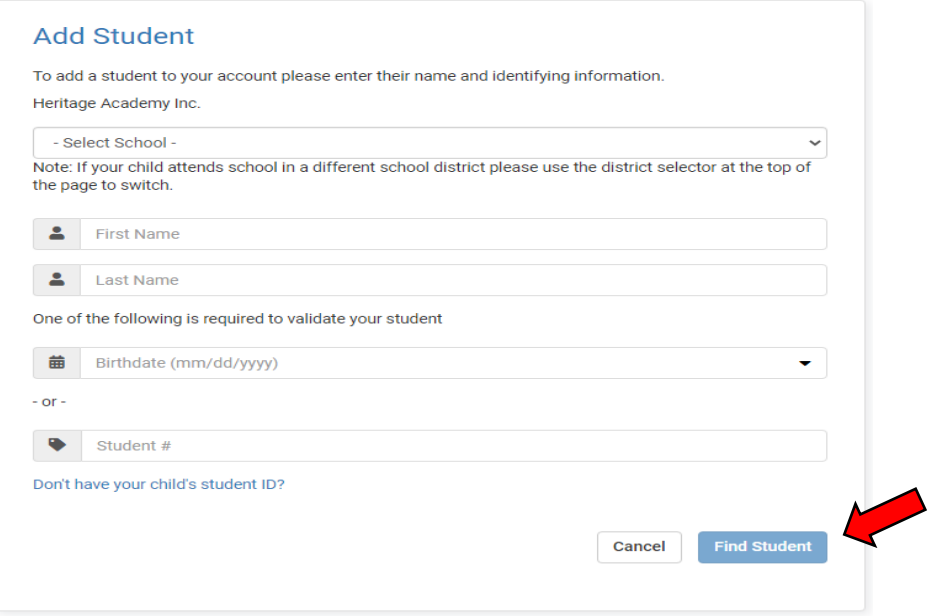

5. Once you see your scholar, click **"Add Student."**

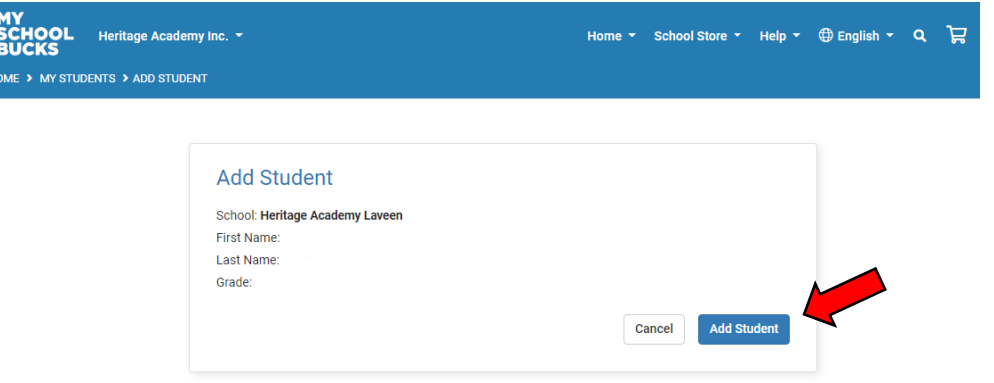

6. Click **"View Invoices."**

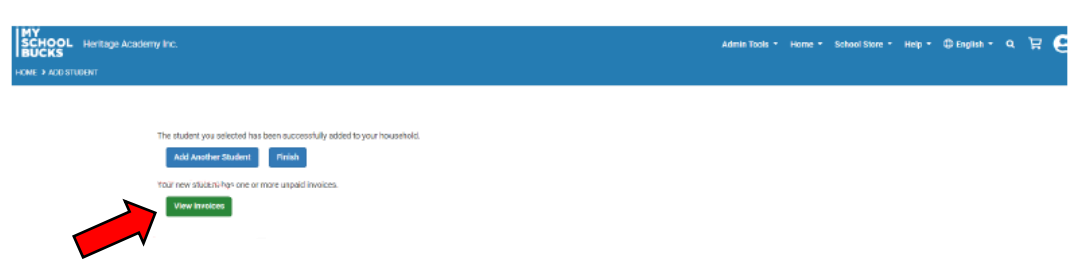

You will now have access to view your scholar's invoices. To **add more students** to your account, click the person icon in the top right corner. Choose "My Students" and go through the same process as before.